## **Пошаговая регистрация**

Для того, чтоб зарегистрироваться, необходимо зайти на сайт http://www.gto.ru/ Откроется главная страница. В верхнем правом углу, на сером фоне, Вы найдете слово РЕГИСТРАЦИЯ, нажимаем на это слово:

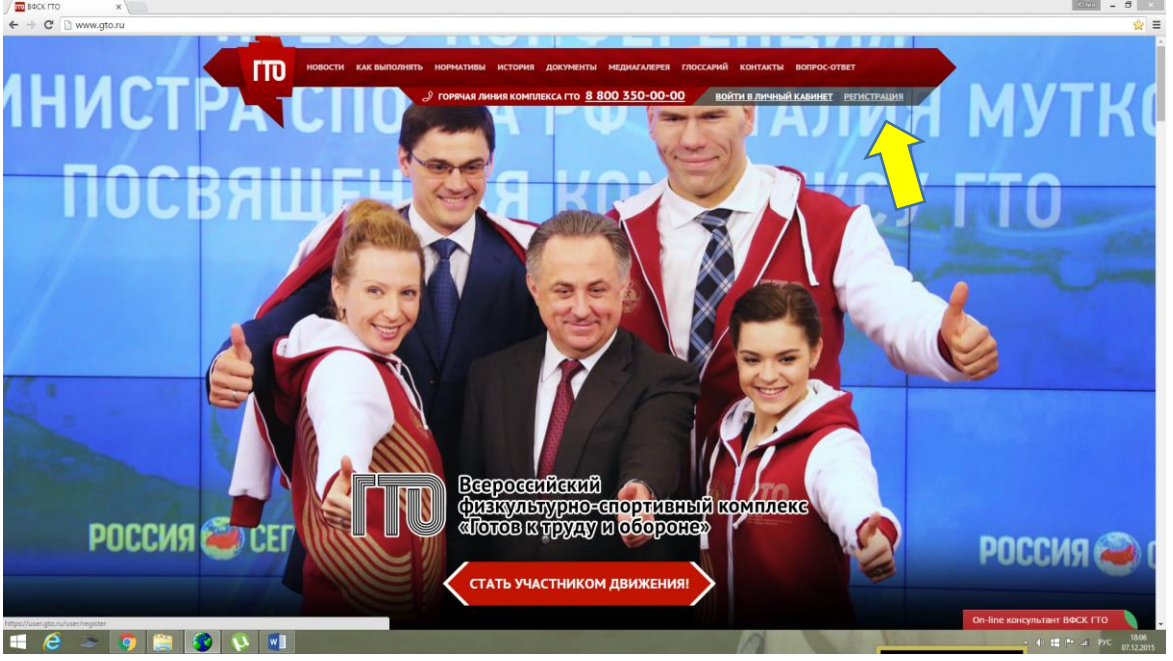

Началась пошаговая регистрация.

1. В полях заполняем Фамилию, Имя и Отчество (если отчества нет, ставим галочку ниже строки)

- Указываем пол
- Дату рождения

Вводим код с картинки (Заглавные или прописные английские буквы и цифры) Нажимаем кнопку ДАЛЕЕ

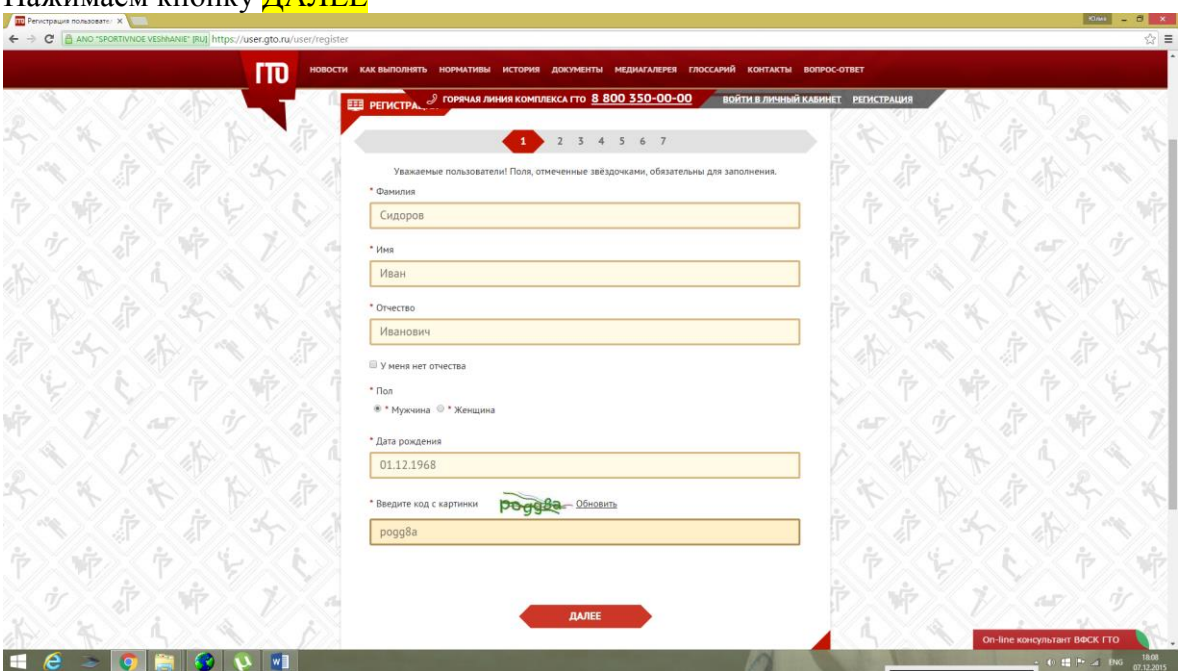

2. Заполняем строку Населенный пункт (улица и номер дома по желанию)

Достаточно ввести первые две буквы и затем выбрать республику из выпадающего списка, так же из выпадающего списка можно найти город, улицу и дом.

Ниже ставим галочку, если адрес регистрации совпадает с адресом проживания, если нет, то галочку убираем и заполняем, адрес проживания.

Ниже вводим адрес своей электронной почты и номер телефона (Эл.почта должна быть действующей, т.к. при завершении регистрации нужно будет пройти по ссылке, которая придёт на эл.почту, у каждого человека своя эл.почта)

Нажимаем кнопку ДАЛЕЕ

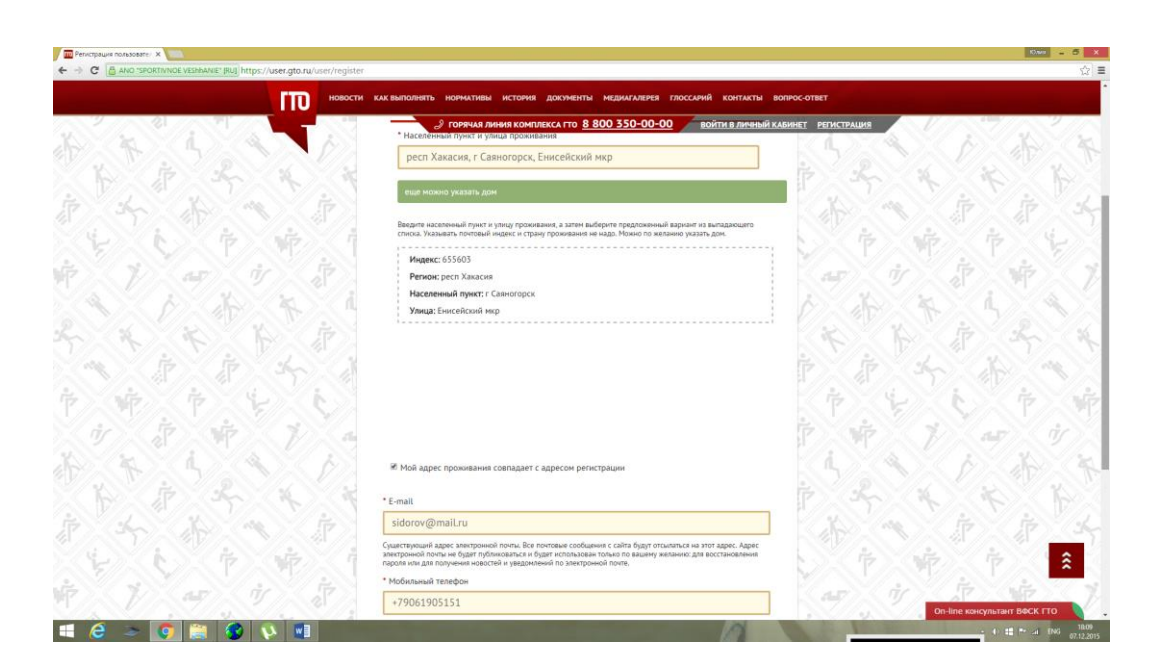

3. На третьем этапе нужно заполнить информацию об образовании и трудоустройстве. Для этого из выпадающего списка в каждой строке необходимо выбрать нужный вариант. Нажимаем кнопку ДАЛЕЕ

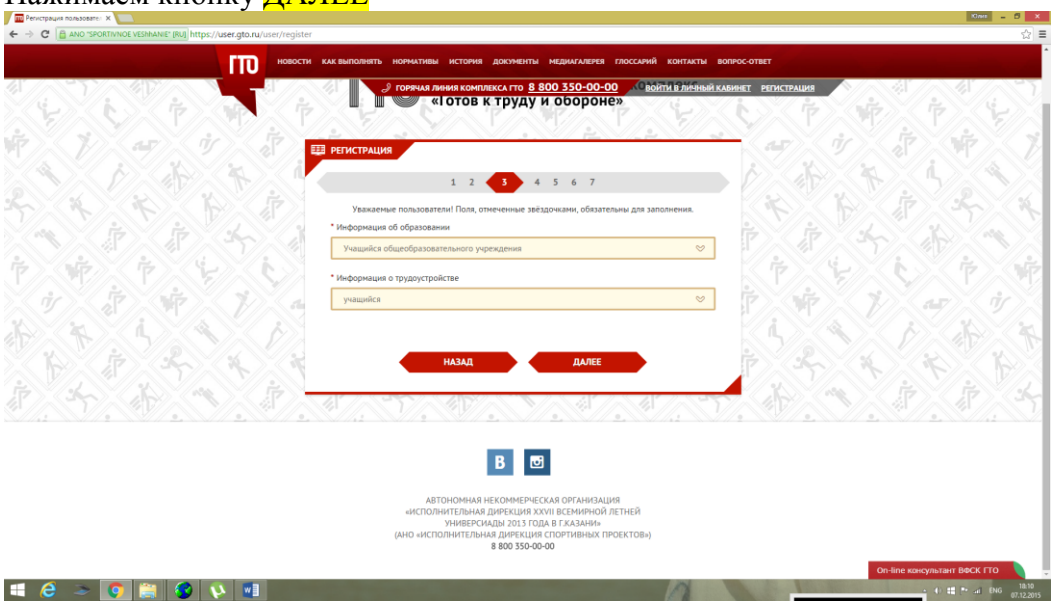

4. Из выпадающих списков в трех строках необходимо выбрать наиболее предпочтительные для Вас виды спорта, три вида.

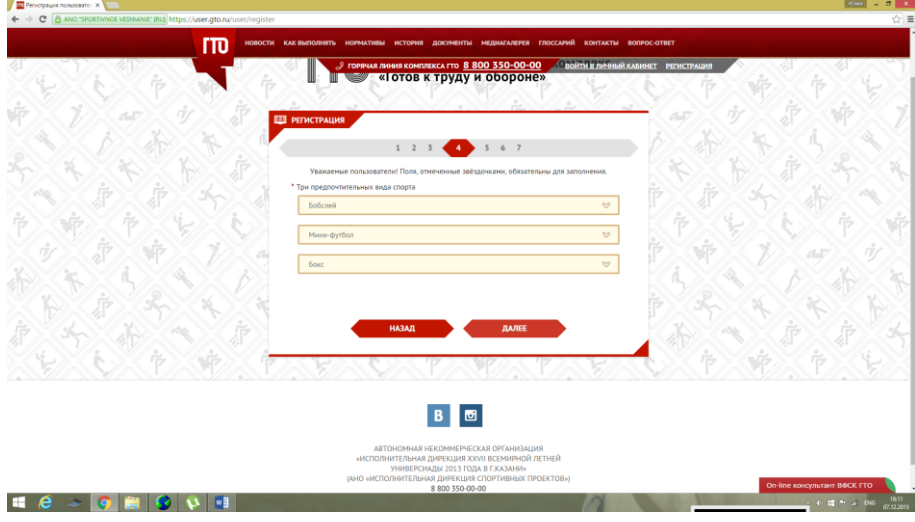

Нажимаем кнопку ДАЛЕЕ

5. Загрузите свою фотографию, размеры написаны ниже. (Необязательно) Нажимаем кнопку ДАЛЕЕ

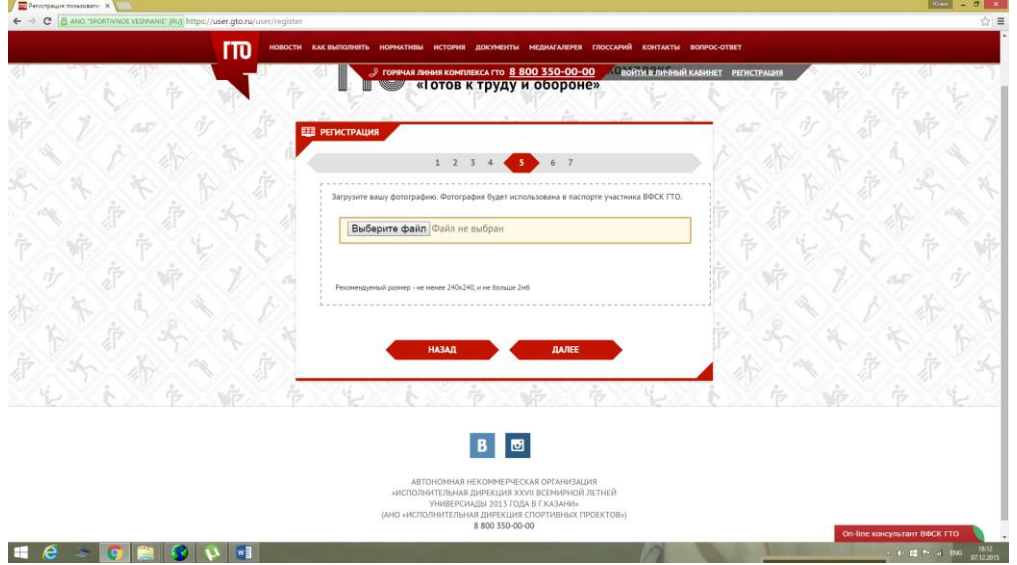

6. Вводим пароль для входа на сайт (в пароле обязательно должна быть хотя бы одна буква и пароль должен состоять не менее чем из 6-ти символов) Нажимаем кнопку ДАЛЕЕ

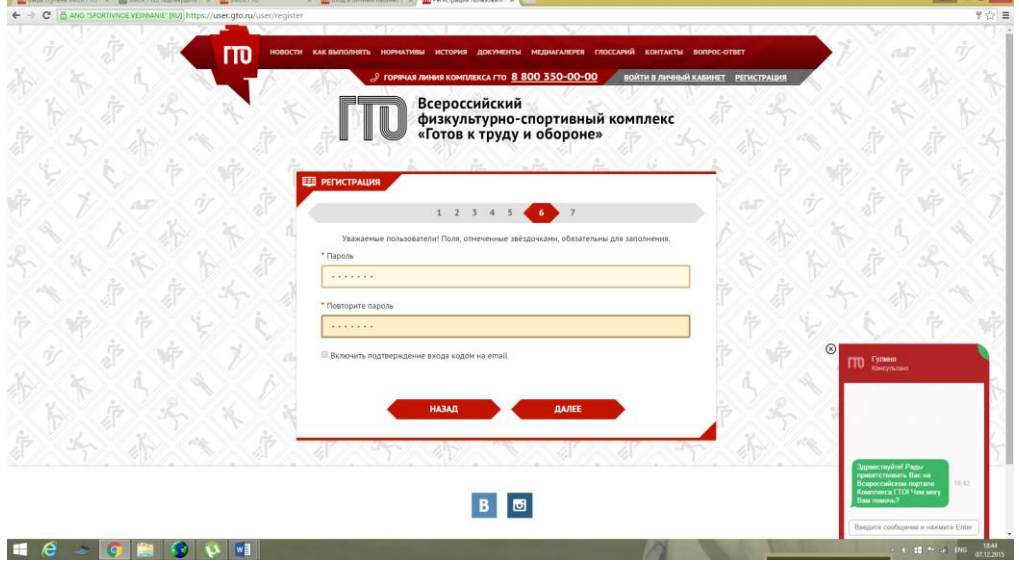

7. Согласие родителей на обработку персональных данных ребенка Нужно скачать документ и подписать его родителям ученика

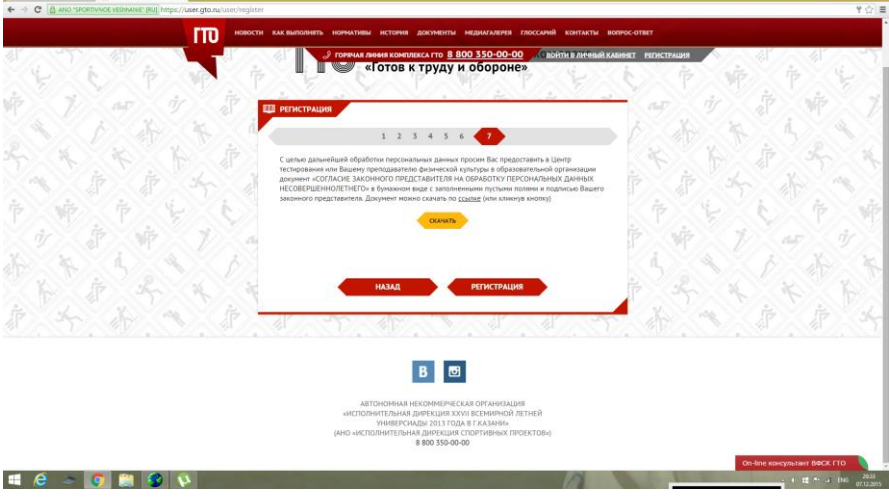

В течение нескольких секунд на адрес электронной почты, указанной в регистрации, придёт письмо.

В письме нужно будет пройти по ссылке для подтверждения регистрации. После того, как Вы пройдете по ссылке, Вы можете через кнопку Войти в личный кабинет на главной странице сайта, зайти на свою страничку.

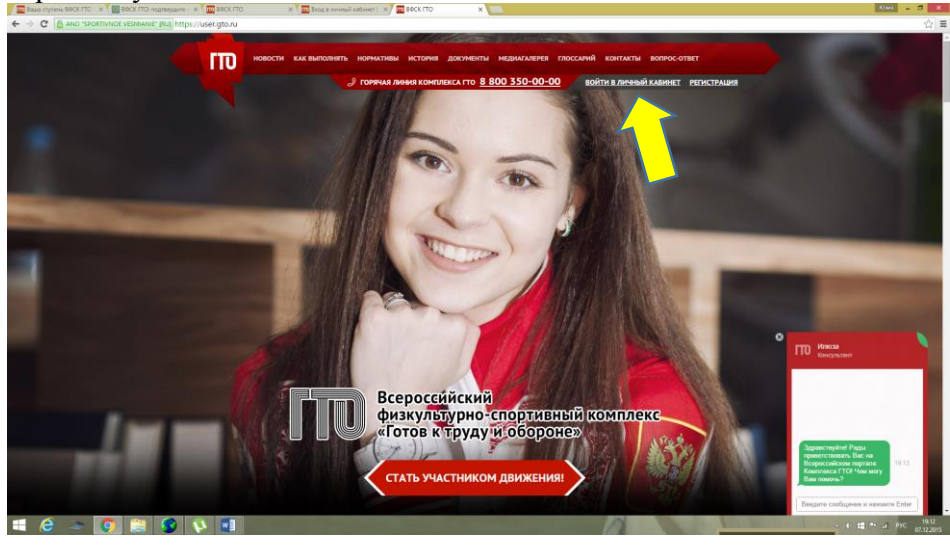

В личном кабинете можно ознакомиться с нормативами согласно Вашего возраста, а также получить свой идентификационный номер (пример: ID 15-19-0006243), который в дальнейшем будет нужен при сдаче нормативов.

Его необходимо записать или запомнить и предоставить в комиссию при подаче заявке на сдачу норм ГТО

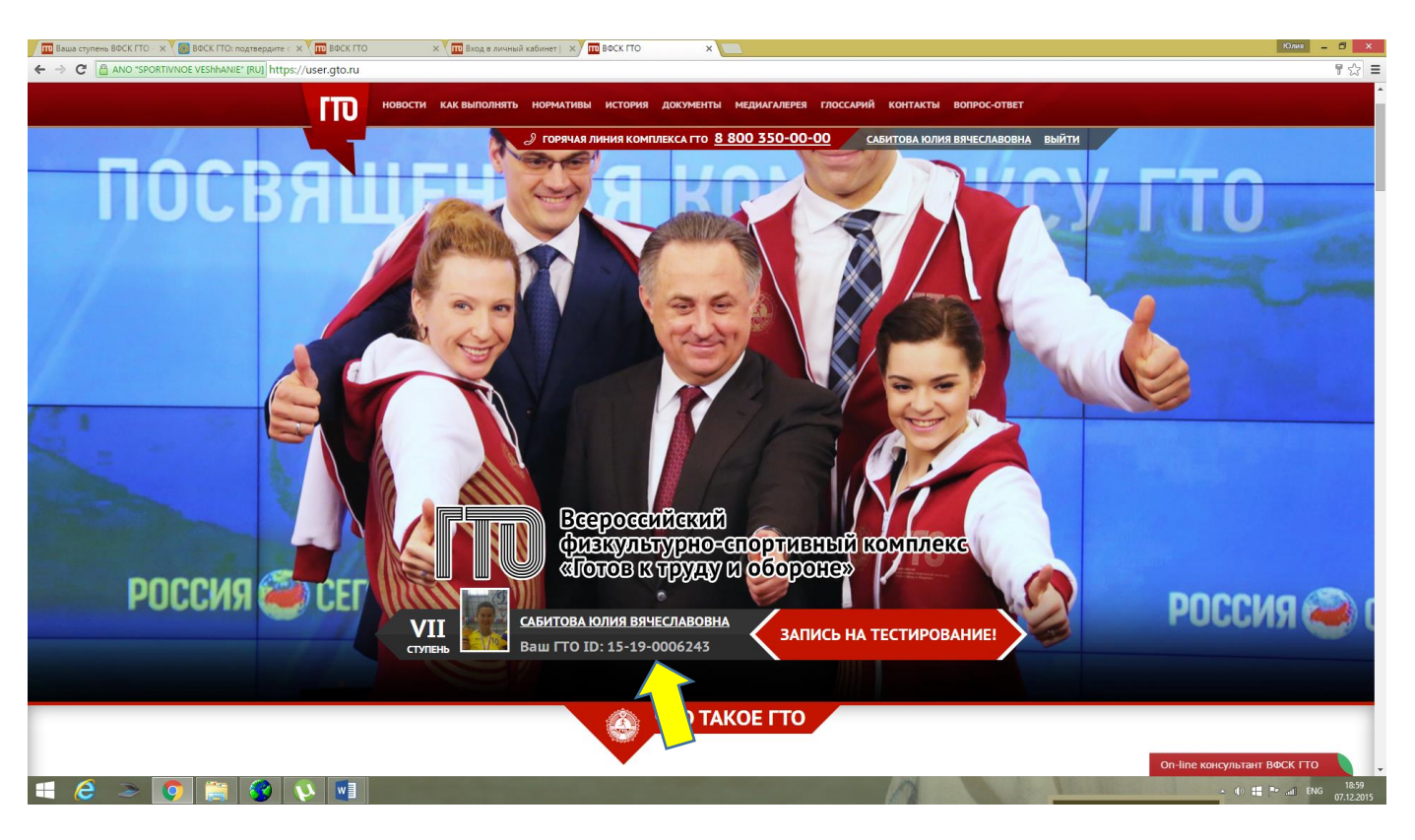